Congratulations on your purchase of the advanced and compact GS500v phone by LG, designed to operate with the latest digital mobile communication technology.

Some of the contents in this manual may differ from your phone depending on the software of the phone or your service provider.

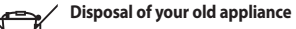

**1** When this crossed-out wheeled bin symbol is attached to a product it means the product is covered by the European Directive 2002/96/EC.

 $③$  LG  $\odot$  $\bigodot$  $\bigodot$ 

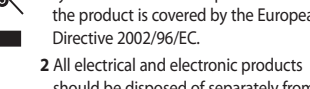

should be disposed of separately from the municipal waste stream via designated collection facilities appointed by the government or the local authorities.

- **3** The correct disposal of your old appliance will help prevent potential negative consequences for the environment and human health.
- **4** For more detailed information about disposal of your old appliance, please contact your city office, waste disposal service or the shop where you purchased the product. **5** Complies with EEE regulations.

**GS500v** User Guide

# Contents

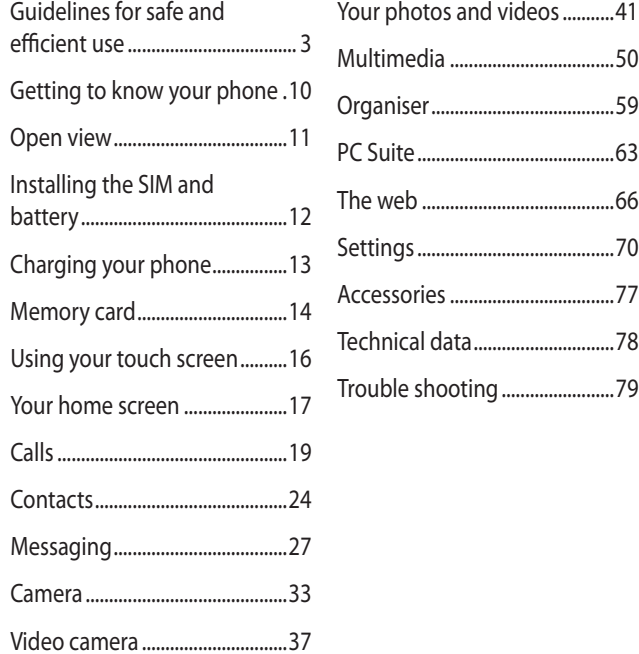

# **Guidelines for safe and efficient use**

Please read these simple guidelines. Not following these guidelines may be dangerous or illegal.

### **Exposure to radio frequency energy**

Radio wave exposure and Specific Absorption Rate (SAR) information This mobile phone model GS500v has been designed to comply with applicable safety requirements for exposure to radio waves. These requirements are based on scientific guidelines that include safety margins designed to assure the safety of all persons, regardless of age and health.

• The radio wave exposure guidelines employ a unit of measurement known as the Specific Absorption Rate, or SAR. Tests for SAR are conducted using standardised methods with the phone transmitting at its highest certified power level in all used

frequency bands.

- While there may be differences between the SAR levels of various LG phone models, they are all designed to meet the relevant guidelines for exposure to radio waves.
- The SAR limit recommended by the International Commission on Non-Ionizing Radiation Protection (ICNIRP) is 2W/kg averaged over 10g of tissue.
- The highest SAR value for this model phone tested by DASY4 for use at the ear is 0.995 W/ kg (10g) and when worn on the body is 0.810 W/Kg(10g).
- SAR data information for residents in countries/regions that have adopted the SAR limit recommended by the Institute of Electrical and Electronics Engineers (IEEE), which is 1.6 W/ kg averaged over 1g of tissue.

# Guidelines for safe and efficient use

#### **Product care and maintenance**

### **WARNING**

Only use batteries, chargers and accessories approved for use with this particular phone model. The use of any other types may invalidate any approval or warranty applying to the phone, and may be dangerous.

- Do not disassemble this unit. Take it to a qualified service technician when repair work is required. Repairs under warranty, at LG's option, may include replacement parts or boards that are either new or reconditioned, provided that they have functionality equal to that of the parts being replaced.
- Keep away from electrical appliances such as TVs, radios, and personal computers.
- The unit should be kept away
- 4 LG GS500v | User Guide

from heat sources such as radiators or cookers.

• Do not drop.

• Do not subject this unit to mechanical vibration or shock.

- $\cdot$  Switch off the phone in any area where you are required by special regulations. For example, do not use your phone in hospitals as it may affect sensitive medical equipment.
- Do not handle the phone with wet hands while it is being charged. It may cause an electric shock and can seriously damage your phone.
- Do not charge a handset near flammable material as the handset can become hot and create a fire hazard.
- Use a dry cloth to clean the exterior of the unit (do not use solvents such as benzene, thinner or alcohol).
- Do not charge the phone when it is on soft furnishings.
- The phone should be charged in a well ventilated area.
- Do not subject this unit to excessive smoke or dust.
- Do not keep the phone next to credit cards or transport tickets; it can affect the information on the magnetic strips.
- $\cdot$  Do not tap the screen with a sharp object as it may damage the phone.
- Do not expose the phone to liquid, moisture or humidity.
- Use the accessories like earphones cautiously. Do not touch the antenna unnecessarily.
- Do not use the phone or accessories in places with high humidity such as pools, greenhouses, solariums or tropical environments; it may cause damage to the phone and invalidation of warranty.

**Efficient phone operation**

#### **Electronic and medical devices**

All mobile phones may get interference, which could affect performance.

- Do not use your mobile phone near medical equipment without requesting permission. Please consult your doctor to determine if operation of your phone may interfere with the operation of your medical device.
- $\cdot$  Some hearing aids might be disturbed by mobile phones.
- Minor interference may affect TVs, radios, PCs, etc.

# Guidelines for safe and efficient use

#### **Pacemakers**

Pacemaker manufacturers recommend that a minimum separation of 15cm be maintained between a mobile phone and a pacemaker to avoid potential interference with the pacemaker. To achieve this use the phone on the opposite ear to your pacemaker and do not carry it in a breast pocket.

#### **Hospitals**

Switch off your wireless device when requested to do so in hospitals, clinics or health care facilities. These requests are designed to prevent possible interference with sensitive medical equipment.

### **Road safety**

Check the laws and regulations on the use of mobile phones in the area when you drive.

- Do not use a hand-held phone while driving.
- Give full attention to driving.
- Use a hands-free kit, if available.
- Pull off the road and park before making or answering a call if driving conditions so require.
- RF energy may affect some electronic systems in your vehicle such as car stereos and safety equipment.
- When your vehicle is equipped with an air bag, do not obstruct with installed or portable wireless equipment. It can cause the air bag to fail or cause serious injury due to improper performance.
- 6 LG GS500v | User Guide

• If you are listening to music while out and about, please ensure that the volume is at a reasonable level so that you are aware of your surroundings. This is particularly imperative when near roads.

#### **Avoid damage to your hearing**

Damage to your hearing can occur if you are exposed to loud sound for long periods of time. We therefore recommend that you do not turn on or off the handset close to your ear. We also recommend that music and call volumes are set to a reasonable level.

#### **Glass Parts**

Some parts of your mobile device are made of glass. This glass could break if your mobile device is dropped on a hard surface or receives a substantial impact. If the glass breaks, do not touch or

attempt to remove. Stop using your mobile device until the glass is replaced by an authorised service centre.

### **Blasting area**

Do not use the phone where blasting is in progress. Observe restrictions, and follow any regulations or rules.

### **Potentially explosive atmospheres**

- $\cdot$  Do not use the phone at a refueling point.
- Do not use near fuel or chemicals.
- Do not transport or store flammable gas, liquid, or explosives in the same compartment of your vehicle as your mobile phone and accessories.

# Guidelines for safe and efficient use

#### **In aircraft**

### **Battery information and care**

Wireless devices can cause interference in aircraft.

- Turn your mobile phone off before boarding any aircraft.
- Do not use it on the ground without permission from the crew.

### **Children**

Keep the phone in a safe place out of the reach of small children. It includes small parts which may cause a choking hazard if detached.

### **Emergency calls**

Emergency calls may not be available under all mobile networks. Therefore, you should never depend solely on the phone for emergency calls. Check with your local service provider.

- You do not need to completely discharge the battery before recharging. Unlike other battery systems, there is no memory effect that could compromise the battery's performance.
- Use only LG batteries and chargers. LG chargers are designed to maximize the battery life.
- Do not disassemble or shortcircuit the battery pack.
- Keep the metal contacts of the battery pack clean.
- $\cdot$  Replace the battery when it no longer provides acceptable performance. The battery pack maybe recharged hundreds of times until it needs replacing.
- Recharge the battery if it has not been used for a long time to maximize usability.
- Do not expose the battery charger to direct sunlight or use it in high humidity, such as in the bathroom.
- Actual battery life will depend on network configuration, product settings, usage patterns, battery and environmental conditions.
- Do not leave the battery in hot or cold places, this may deteriorate the battery performance.
- There is risk of explosion if the battery is replaced by an incorrect type.
- Dispose of used batteries according to the manufacturer's instructions. Please recycle when possible. Do not dispose as household waste.
- $\cdot$  If you need to replace the battery, take it to the nearest authorized LG Electronics service point or dealer for assistance.
- Always unplug the charger from the wall socket after the phone is fully charged to save unnecessary power consumption of the charger.

# **Getting to know your phone**

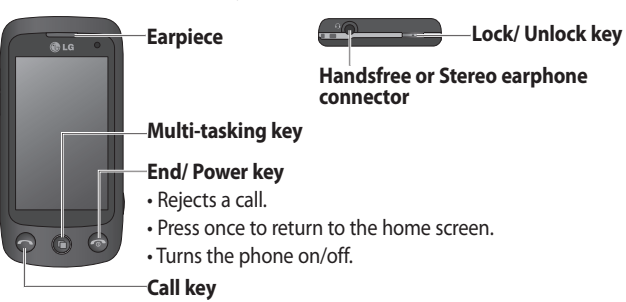

Dials a phone number and answers incoming calls.

#### **Volume keys**

**t When the screen is idle:** Touch tone or ring tone volume, press long the down key to Silent on/off. **• During a call:** earpiece volume. **t when playing a track:** controls the volume continuously.

#### **Charger, Data cable (USB cable)**

**TIP:** Before connecting the USB cable, wait until the phone has powered up and has registered on the network.

- J
- 10 LG GS500v | User Guide

**Camera key**

**t** Go to camera menu directly by pressing and holding the key. **t** Press twice to go to Sweet draw. You can edit the image and send it in this menu.

**Notice**: This function may not be used for infringement upon the copyright of any third party like the image of Gallery, Wallpaper, Speed dial etc.

# **Open view**

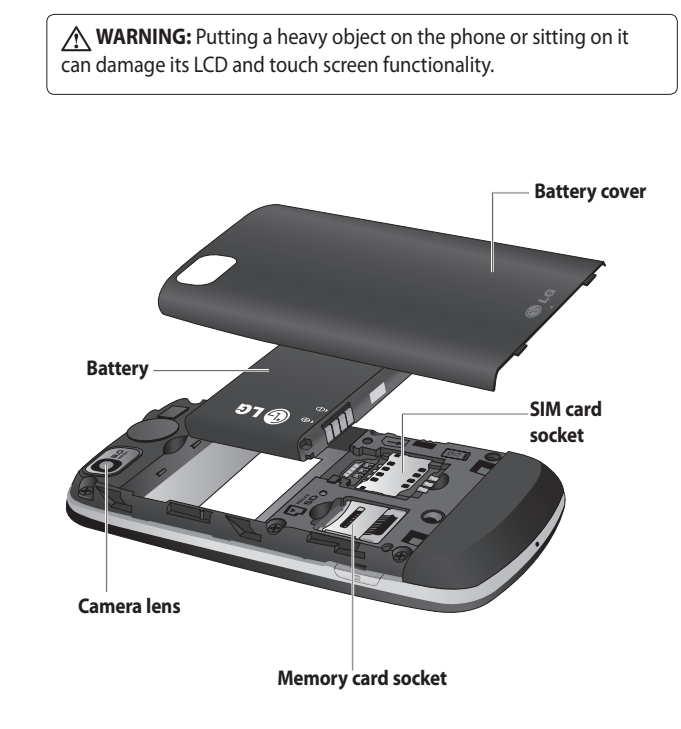

# **Installing the SIM and battery**

**1 Remove the battery cover and**

**the battery**

Slide down the battery cover and pull out the battery.

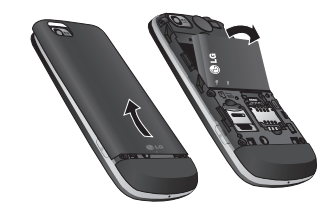

**WARNING:** Do not remove the battery when the phone is switched on, as this may damage the phone.

#### **2 Install the USIM card**

Slide the USIM card into the USIM card holder. Make sure the gold contact area on the card is facing downwards. To remove the USIM card, gently pull it outwards.

12 LG GS500v | User Guide

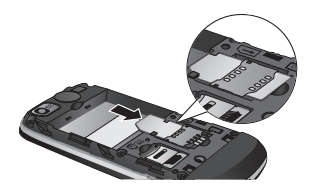

### **3 Install the battery**

Insert the top of the battery into the top edge of the battery compartment first. Ensure that the battery contacts align with the phone's terminals. Press the bottom of the battery down until it clips into place.

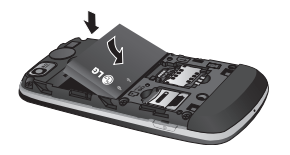

# **Charging your phone**

Slide back the cover of the charger connector on the side of your GS500v. Insert the charger and plug it into a mains electricity socket. Your GS500v must be charged until the "Battery full" message appears on the screen.

**NOTE:** The battery must be fully charged initially to improve battery lifetime.

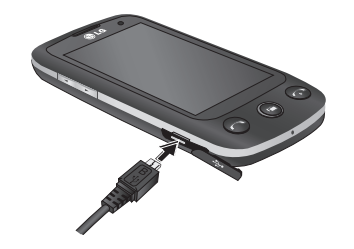

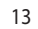

# **Memory card**

#### **Installing a memory card**

You can expand the available memory space on your phone by using a memory card. **NOTE:** A memory card is an optional accessory.

Slide the memory card into the slot at the top, until it clicks into place. Make sure the gold contact area is facing downwards.

**WARNING:** Slide into the memory card to the slot, otherwise, the card can be damaged.

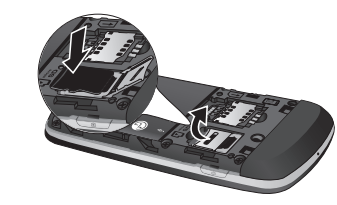

14 LG GS500v | User Guide

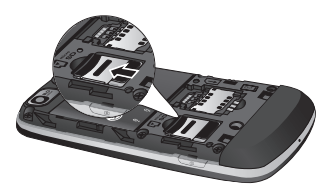

### **Formatting the memory card**

Your memory card may already be formatted. If it isn't, you will need to format it before you can start to use it.

**NOTE:** All files get deleted while formatting.

- **1** From the home screen select and choose **Phone settings** from the SETTINGS tab.
- **2** Scroll and touch **Memory info** then scroll and select **External memory**.
- **3** Touch **Format** and then confirm your choice.

**4** Enter the password, if one has been set. The card will then be formatted and ready to use.

**NOTE:** If there is existing content on your memory card, the folder structure may be different after formatting since all files will have been deleted.

### **Transferring your contacts**

To transfer your contacts from your SIM to your phone:

- **1** From the Communication tab, scroll to **Contacts** and select **Settings**.
- **2** Touch **Copy**, then **SIM to handset**.
- **3** Choose **Select all** or select names one by one and touch **Copy**.

# **Using your touch screen**

### **Touch screen tips**

#### $\cdot$  To select an item, touch the centre of the icon.

- Do not press too hard. The touchscreen is sensitive enough to pick up a light, firm touch.
- Use the tip of your finger to touch the option you require. Be careful not to touch any other keys.
- Whenever your GS500v is not in use, it will return to the lock screen.

## **Control the touch screen**

The controls on the GS500v touch screen change dynamically depending on the task you are carrying out.

### **Opening Applications**

To open any application, simply touch its icon.

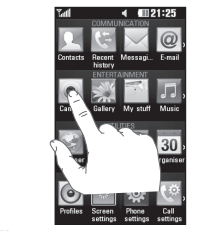

### **Scrolling**

Drag from side to side to scroll. On some screens, such as the call history list, you can also scroll up or down.

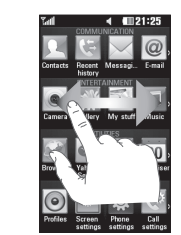

# **Your home screen**

You can drag and click what you need right away in all home screen types.

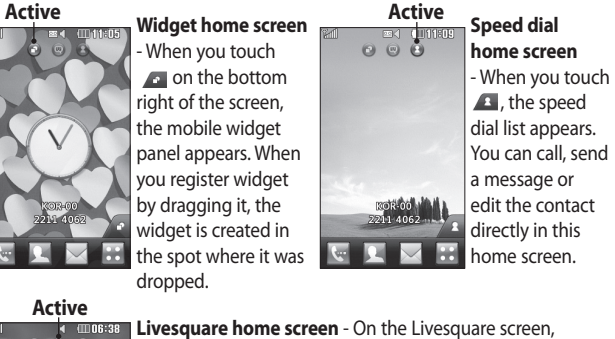

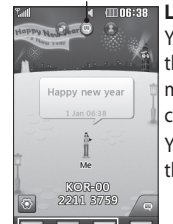

You can easily make a call and send a message to the number allocated to an avatar. To use the call, messaging or contacts function, select an avatar and choose the **Quick key** icon you want to use. You can drag all of the avatars by six and even send the message at once.

### **Quick key icon**

**TIP!** The User Interface is based on three types of Homescreen. To swap between the home screens just wipe quickly over the display from left to right, or from right to left.

# Your home screen

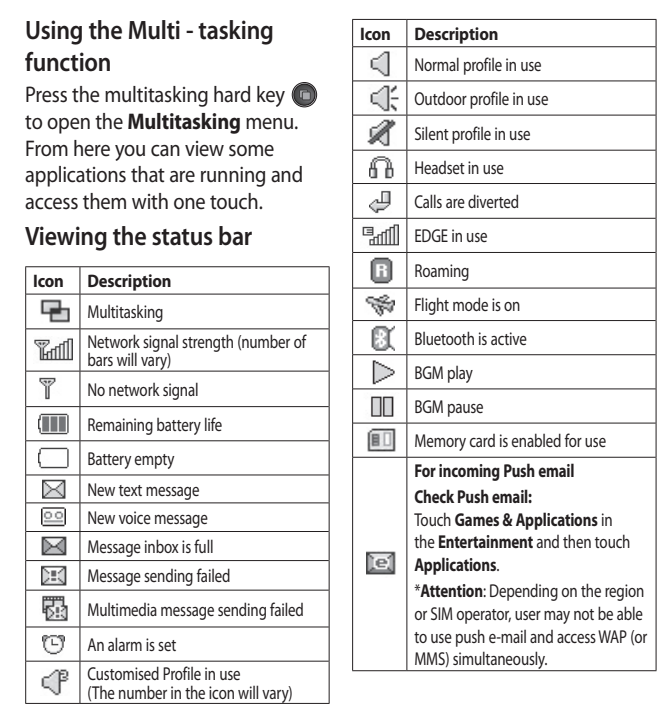

# **Calls**

### **Making a call**

- **1** Touch  $\leftarrow$  to open the keypad.
- **2** Key in the number using the keypad.
- **3** Touch  $\mathbb{C}$  to initiate the call.
- **4** To end the call, press the **key**.

**TIP!** To enter + for making an international call, press and hold  $\boxed{0+}$ .

**TIP!** Press the power key to lock the touchscreen to prevent calls being made by mistake.

**TIP!** Touch **&** to make a video call.

## **Making a call from your contacts**

- **1** From the home screen touch to open the Contacts.
- **2** Tap the Name field box on the top of the screen and enter the first few letters of the contact

you would like to call using the keypad.

- **3** From the filtered list, touch the Call icon next to the contact you want to call. The call will use the default number if there is more than one for that contact.
- **4** Or, you can touch the contact name and select the number to use if there is more than one for that contact to use. You can also touch **k** to initiate the call to the default number.

### **Answering and rejecting a call**

When your phone rings, touch the Smart key to answer the call.

To mute the ringing, slide up the cover. This will unlock the phone if it is locked, then tap . This is useful if you forgot to change your profile to Silent for a meeting. Touch  $\alpha$  to reject an incoming call.

# Calls

### **In-call options**

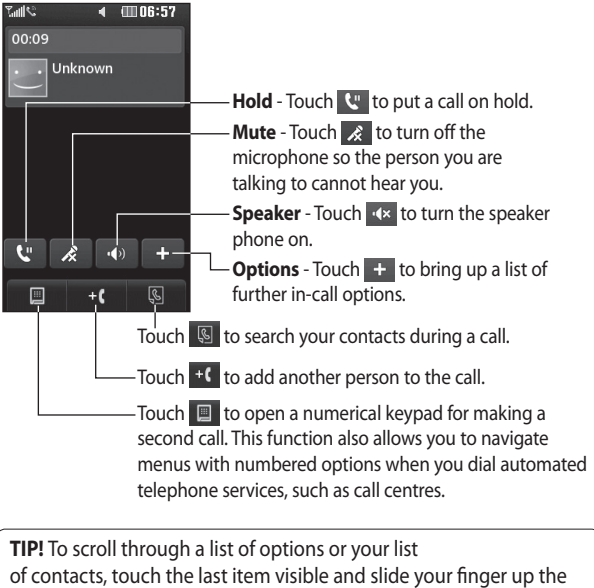

screen. The list will move up so more items become visible.

### **Speed dialling**

You can assign a frequently-called contact to a speed dial number.

- **1** Select **Contacts** in the COMMUNICATION tab and select **Speed dials**.
- **2** Your voicemail is already set to speed dial 1. You cannot change this. Touch any other number to assign it a speed dial contact.
- **3** Your Contacts will open. Select the contact you want to assign to that number by touching their phone number once. To find a contact, tap the Name field box and enter the first letter of the name of the contact required.

### **Making a second call**

- **1** During your initial call, touch and type the number you want to call.
- **2** Touch  $\&$  to connect the call.
- **3** Both calls will be displayed on

the call screen. Your initial call will be locked and the caller put on hold.

- **4** To change between the calls, touch  $\bigcirc$  or press the number of the held call.
- **5** To end one or both calls press **:** and select **End** followed by **All**, **Held** or **Active**.

**TIP!** Touch any single call log entry to view the date, time and duration of the call.

**NOTE:** You will be charged for each call you make.

### **Viewing your call logs**

Touch **Recent history** in the COMMUNICATION tab.

**TIP!** Touch any single call log entry to view the date, time and duration of the call.

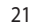

# Calls

### **Using call divert**

- **1** Touch **Call settings** in the **SETTINGS** tab.
- **2** Touch **Call divert**.
- **3** Choose whether to divert all voice calls, when the line is busy, when there is no answer or when you cannot be contacted.
- **4** Enter the number you want to divert to.
- **5** Touch **Request** to activate.

**NOTE:** Charges are incurred for diverting calls. Please contact your network provider for details.

**TIP!** To turn off all call diverts, select **Deactivate all** from the **Call divert** menu.

### **Using call barring**

- **1** Touch **Call settings** in the SETTINGS tab.
- **2** Touch **Call barring**.
- 22 LG GS500v | User Guide

**3** Choose any or all of the six

options:

**All outgoing Outgoing international Outgoing international calls except home country All incoming Incoming when abroad Deactivate all**

**4** Enter the call barring password. Please check with your network operator about this service.

**TIP!** Select **Fixed dial numbers** from the **Call settings** options to turn on and compile a list of numbers which can be called from your phone. You'll need your PIN2 code from your operator. Only numbers included in the fixed dial list can be called from your phone.

### **Changing the common call setting**

- **1** Touch **Call settings** in the SETTINGS tab.
- **2** Scroll and touch **Common settings**. From here you can adjust the settings for:

**Call reject** - Slide the switch to ON to highlight the Reject list. You can touch the text box to choose from all calls, specific contacts or groups, or those from unregistered numbers (those not in your contacts) or with no caller ID. Touch **Save** to change the setting.

**Send my number** - Choose whether your number will be displayed when you call someone.

**Auto redial** - Slide the switch left for **ON** or right for **OFF**.

**Minute minder** - Slide the switch left to **ON** to hear a tone every minute during a call.

**BT answer mode** - Select **Handsfree** to be able to answer a call using a Bluetooth headset, or select **Handset** to press a key on the handset to answer a call. **Save new number** - Select **Yes** to

save a new number.

## **Changing the video call setting**

- **1** Touch **Call settings** in the SETTINGS tab.
- **2** Scroll and touch **Video call setting**.

Select to use private picture or not and choose the private picture in the image files and save.

If you want to view yourself then you can choose Mirror on.

# **Contacts**

### **Searching for a contact**

There are two ways to search for a contact:

- **1** Touch **Contacts** in the COMMUNICATION tab.
- **2** Touch **Search**.
- **3** You see a list of contacts. Typing in the first letter of a contact's name in the Name field will jump the menu to that alphabetical area of the list.

**TIP!** The alphabetical keypad is displayed once you tap the Name field.

#### **Adding a new contact**

- **1** Touch **Contacts** in the COMMUNICATION tab and touch **Add contact**.
- **2** Choose whether to save the contact to your **Handset** or **SIM**.
- **3** Enter your first and last name.
- 24 LG GS500v | User Guide
- **4** You can enter up to five different numbers per contact. Each entry has a preset type **Mobile**, **Home**, **Office**, **Pager**, **Fax** and **General**.
- **5** Add an email addresses. You can enter up to two different email addresses per contact.
- **6** Assign the contact to one or more groups. You can assign up to three groups per contact. Choose between **No group**, **Family**, **Friends**, **Colleagues**, **School** or **VIP**.
- **7** You can also add a **Ringtone**, **Birthday**, **Anniversary**, **Homepage**, **Home address**, **Company name**, **Job title**, **Company address, Memo and Livecon**.
- **8** Touch **Save** to save the contact.

#### **Creating a group**

- **1** Touch **Contacts** in the COMMUNICATION tab. And touch **Groups**.
- **2** Touch **Add group** or touch and select **Add group**.
- **3** Enter a name for your new group. You can also assign a ringtone to the group.

#### **4** Touch **Save**.

**NOTE:** If you delete a group, the contacts which were assigned to that group will not be lost. They will remain in your **Contacts**.

### **Changing your contact settings**

You can adapt your contact settings so that your **Contacts** suits your own preferences.

**1** Touch **Contacts** in the COMMUNICATION tab and touch **Settings**.

**2** From here, you can adjust the following settings:

**Contact list settings** - Adjust the **Contacts location**, **Name display** and **Quick command key** settings.

**Copy** - Copy your contacts from your handset to your SIM or from your SIM to your handset. You can choose one at a time, or all at once.

**Move** - This works in the same way as Copy, but the contact will only be saved to the location you've moved it to.

### **Send all contacts via Bluetooth**

- Send all of your contacts to another device using Bluetooth. You will be prompted to turn on Bluetooth if you select this option.

**Restore contacts** - See **Backing up and restoring the information on your phone**.

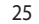

# Contacts

**Clear contacts** - Delete all your contacts. Choose between **Handset** and **SIM** and touch **Yes** if you are sure you want to wipe your contacts.

### **Viewing information**

- **1** Touch **Contacts** in the COMMUNICATION tab and touch **Information**.
- **2** From here you can view your **Service dial numbers**, your **Own number**, your **Memory info.** (showing your memory usage) and **My business card**.

**TIP!** To add your own business card, select **My business card** and enter your details as you would for any contact. Touch **Save** to finish.

# **Messaging**

### **Messaging**

Your GS500v combines SMS and MMS into one intuitive and easy-touse menu.

### **Sending a message**

- **1** Touch **Messaging** in the **COMMUNICATION** tab. And touch **New message** to begin composing a new message.
- **2** Touch **Insert** to add an image, video, sound, template and so on.
- **3** Touch **Recipient** at the bottom of the screen to enter the recipients. Then enter the number or touch **to** select a contact. You can even add multiple contacts.
- **4** Touch **Send when ready**.

**WARNING:** If an image, video or sound is added to an SMS it will be automatically converted to an MMS and you will be charged accordingly.

### **Entering text**

There are four ways to enter text:

**Keypad**, **Handwriting-Screen**, **Handwriting-Box**, **Handwriting-Double Box**.

You can choose your input method by tapping  $\Xi$  and **Input method**.

Touch  $T9 -$  to turn on T9 mode. This icon is only shown when you choose **Keypad** as the input method.

Touch  $\bigoplus$  to choose the writing language.

Touch  $\frac{123}{2}$  to change between numbers, symbols and text input.

Use **Shift** key to change between capital or lowercase input.

# Messaging

#### **T9 mode**

The T9 mode uses a built-in dictionary to recognise the words you're writing based on the sequence of keys you've touched. It predicts the word you are inputting and suggests alternatives.

### **Handwriting recognition**

In Handwriting mode you simply write on the screen and your GS500v will convert your handwriting into your message. Select **Handwriting-Screen** or **Handwriting-Box** according to your preferred view.

### **Setting up your email**

Touch **E-mail** in the COMMUNICATION tab. If the email account is not set up, start the email set up wizard and finish it.

You can check and edit settings by selecting  $\Xi$  . You can also check the additional settings that were filled in automatically when you created the account.

### **Retrieving your emails**

You can automatically or manually check your account for new emails. To check manually:

- **1** Touch **E-mail in the COMMUNICATION tab**.
- **2** Touch the account you want to use .

### **Sending an email using your new account**

- **1** Touch **New e-mail** and a new email will open.
- **2** Complete the message.
- **3** Touch **Send** and your email will be sent.

### **Changing your email settings**

**1** Touch **E-mail** in the **COMMUNICATI**ON tab.

**2** Touch **and select E-mail settings** and then you can adapt the following settings: **E-mail accounts Preferred e-mail**

**Allow reply e-mail** - Choose to allow the sending of read confirmation messages.

**Request reply e-mail** - Choose whether to request read confirmation messages.

**Retrieve interval** - Choose how often your GS500v checks for new email messages.

**Retrieve amount** - Choose the number of emails to be retrieved at any one time.

**Include message in Fwd. & Reply** - Choose to include the original message in your reply. **Include attachment** - Choose to include the original attachment in any reply.

**Auto retrieval in roaming** - Choose whether to retrieve your messages automatically when abroad (roaming).

**New e-mail notification** - Choose whether to be alerted to new emails.

**Signature** - Switch this feature **ON** and create an email signature. **Priority** - Choose the priority level of your email messages.

**Mail sending size** - Set the maximum size of sending mail. **E-mail counter** - Input the date you want. You can check emails you sent during that period.

# Messaging

### **Message folders**

There are five folders in Messaging menu.

**Inbox** - All the messages you receive are placed into your inbox. **Drafts** - If you do not finish writing a message, you can save what you have done in this folder.

**Outbox** - This is a temporary storage folder while messages are being sent.

**Sent items** - All the messages you have sent are placed in this folder.

**My folders** - Create folders to store your messages.

## **Changing your text message settings**

Touch **Messaging** in the COMMUNICATION tab and touch **Settings**. Select **Text message**. You can make changes to:

**Text message centre** - Enter the details of your message centre.

30 LG GS500v | User Guide

**Delivery report** - Slide the switch left to receive confirmation that your messages have been delivered. **Validity period** - Choose how long your messages are stored at the message centre.

**Message types** - Convert your text into **Text**, **Voice**, **Fax**, **X.400** or **E-mail**.

**Character encoding** - Choose how your characters are encoded. This impacts the size of your messages and therefore data charges.

**Send long text as** - Choose to send long messages as **Multiple SMS** or as an MMS.

### **Changing your multimedia message settings**

Touch **Messaging** in the COMMUNICATION tab. Scroll and choose **Settings** and **Multimedia message**. You can make changes to: **Retrieval mode** - Choose between

**Home network** or **Roaming network**. If you then choose

**Manual** you will receive only notifications of MMS and you can then decide whether to download them in full.

**Delivery report** - Choose to request and/or allow a delivery report. **Read reply** - Choose to request and/or allow a reply.

**Priority** - Choose the priority level of your MMS.

**Validity period** - Choose how long your message is stored at the message centre.

**Slide duration** - Choose how long your slides appear on the screen. **Creation mode** - Choose your

message mode. **Delivery time** - Choose how long to wait before a message is delivered.

**Multi msg centre** - Choose one from the list or add a new message centre.

### **Changing your other settings** Touch **Messaging** in the COMMUNICATION tab. And touch

**Settings**.

**Voicemail** - Touch  $\Xi$  to add a new Voicemail service. Contact your network operator for more information about the service they provide.

**Service message** - Choose to receive or block service messages. You can also set your message security by creating trusted and untrusted lists of senders in **Service security** option.

**Message counter** - Choose to set period for counting messages. **Info. service** - Choose whether to turn Cell broadcast on/off and select your channels and languages.

# Messaging

### **Social network services (SNS)**

Your GS500v has SNS that lets you enjoy and manage your social network. Touch **Social network** menu and select the site as below: Facebook, Twitter and Myspace.

**TIP!** Facebook is a native application preloaded onto your phone, and easy to access. Twitter is a java application based on Java technology. Other applications access to the WAP(Wireless Application Protocol) services.

**NOTE:** An additional costs may be incurred when connecting and using online services. Check your data charges with your network provider.

### **Facebook**

**Home**: Log in and you will see your friend's updated status. Input your comment about new status or check others. You can also write comments by selecting + icon.

32 LG GS500v | User Guide

**Profile**: You can select the Wall > Status updates and write the current status. See your info detail and upload the photo by touching Album > Upload Photo. Choose from Go to images or Take a picture, and then input some caption with images.

**Friends:** You can find many friends in SNS and view their status. Search your friends in facebook by selecting Search tap.

**Message:** You can see the Inbox/ Sent folder, and write a SNS message.

### **TIP! Using Facebook Feed Widget**

You can add the facebook feed widget to your home screen. Drag the facebook feed widget from widget tray and touch **OK**. You can also access the facebook application directly by touching up the feed widget.

# **Camera**

### **Taking a quick photo**

- **1** Press the **C** key on the right side of the phone.
- **2** When the camera has focused on your subject, touch the  $\Box$  on the right-center of the screen to take a photo. You can also press the  $\Box$  key on the side of the phone firmly.

**TIP!** To switch to the camera mode or video mode, slide up/down the camera or video icon on the centre-right of the viewfinder.

# **Once you've taken the photo**

Your captured photo will appear on the screen. The image name is shown with four icons on the righthand side.

 $\boxed{\sim}$  Touch to send the photo as a message, email or via Bluetooth. Touch to set a Home screen image.

Touch to edit the photo.  $\Box$  Touch to rename the photo.  $\bigodot$  Touch to return to the previous menu.

 $\textcircled{\tiny{\textsf{m}}}$  Touch to delete the image. **Touch to take another photo** immediately. Your current photo will be saved.

Touch to view a gallery of your saved photos.

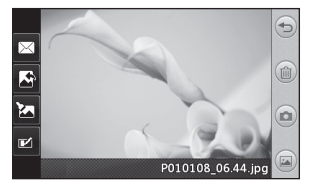

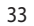

# Camera

### **Getting to know the viewfinder**

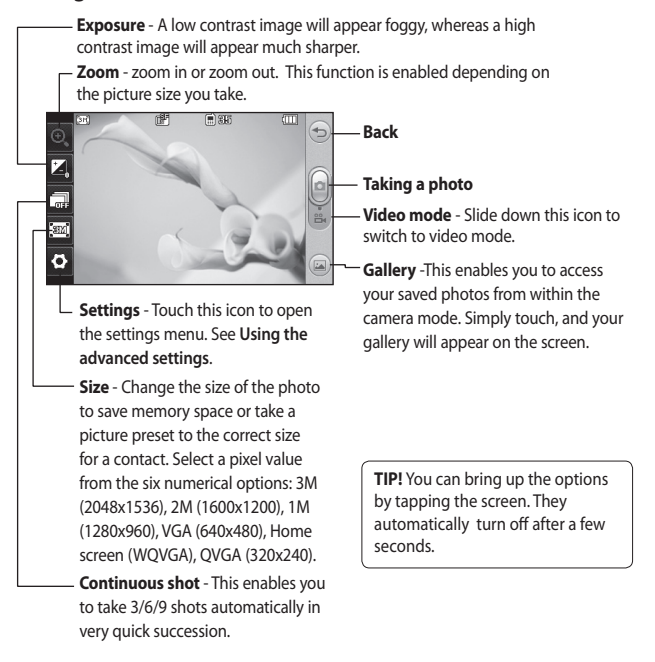

### **Adjusting the exposure**

The exposure defines the difference between light and dark areas in an image. A low contrast image will appear foggy, whereas a high contrast image will appear much sharper.

- 1 Touch  $\boxed{2}$ .
- **2** Slide the contrast indicator along the bar towards  $\equiv$  for a lower exposure and hazier image or towards  $\operatorname{\lhd} \operatorname{\lhd}$  for a higher exposure and a sharper image.

**Using the advanced settings** From the viewfinder, touch  $\bullet$  to open all advanced settings options. You can change the camera setting by scrolling the wheel. After selecting the option, touch the **OK** button.

**Colour Effect** - Choose a colour tone to apply to the photo you're taking. There are four colour tone **options: Off, Black & White, Negative** or **Sepia**.

**White balance** - Choose from **Auto**, **Incandescent**, **Sunny**, **Fluorescent** or **Cloudy**.

**Night mode** - Useful to use in dark places.

**Self-timer** - The self-timer allows you to set a delay before the camera takes the picture, after the capture button is pressed. Choose from **3 seconds**, **5 seconds** or **10 seconds**. Great for the group photo you want to be part of.

**Quality** - Choose between **Super fine**, **Fine** and **Normal**. The finer the quality the sharper a photo will be, but the file size will increase. This means you'll be able to store fewer photos in your memory.

# Camera

**View mode** - Choose from Full screen or Full image.

**Select storage** - Choose whether to save your photos to the Handset memory or to the External memory.

**Show captured image** - Choose to view the picture with options after taking a photo.

**Hide icons** - Choose the camera settings icons to be hidden manually or automatically.

**Shutter sound** - Select one of the three shutter sounds.

**Grid screen** - Choose from **Off**, **Simple cross** or **Trisection**.

**Noise reduction** -

**Reset settings** - Reset all the camera settings.

## **Viewing your saved photos**

**1** You can access your saved photos from within the camera mode. Just touch and your gallery will appear on the screen.
## **Video camera**

#### **Making a quick video**

**1** Press the camera key on the right side of the phone for a few seconds.

**TIP!** To switch to the camera mode or video mode, slide up/ down the camera or video icon on the right centre of the viewfinder.

- **2** Holding the phone horizontally, point the lens towards the subject of the video.
- **3** Press the camera key **o** on the phone once to start recording. Or touch the red dot  $\mathbf{a}$ .
- **4 Rec** will appear at the bottom of the viewfinder with a timer at the bottom showing the length of the video.
- **5** To pause the video, touch **a** and resume by selecting  $\bullet$ .
- **6** Touch **o** on screen or press the  $\Box$  a second time to stop recording.

## **After making a video**

A still image representing your captured video will appear on the screen. The name of the video runs along the bottom of the screen together with eight icons down the left and right sides .

 $\triangleright$  Touch to play the video.

 $\boxtimes$  Touch to send the video as a **Message** or **Email** or by **Bluetooth** or **YouTube**.

Touch to edit the video.

 $\blacksquare$  Touch to rename the video.  $\bigcirc$  Touch to return to the previous

menu.

 $\Box$  Touch to delete the video you have just made and confirm by touching **Yes**. The viewfinder will reappear.

 $\bullet$  Touch to shoot another video immediately. Your current video will be saved.

Touch to view a gallery of saved videos and images.

# Video camera

## **Getting to know the viewfinder**

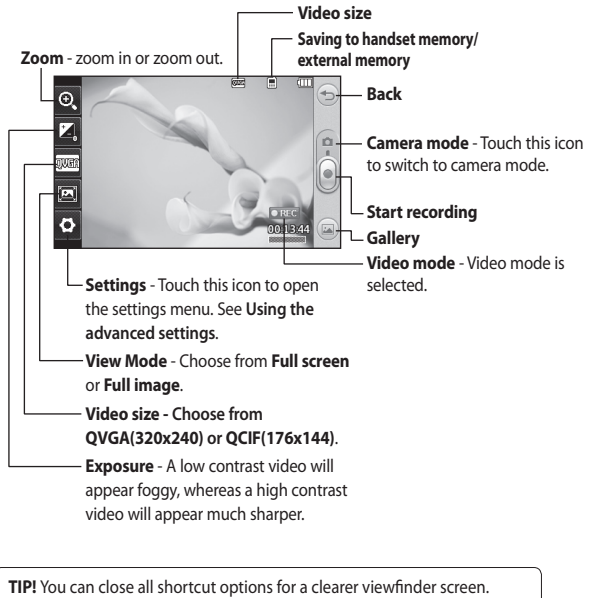

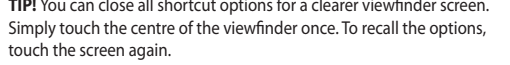

38 LG GS500v | User Guide

#### **Adjusting the exposure**

The exposure defines the difference between light and dark areas in an image. A low contrast image will appear foggy, whereas a high contrast image will appear much sharper. 1 Touch  $2$ 

**2** Slide the exposure indicator along the bar, towards  $\equiv$  for a lower exposure and fuzzier image, or towards  $\bigoplus$  for a higher contrast and sharper image.

## **Using the advanced settings**

Using the viewfinder, touch to open all the advanced settings options.

You can adjust the video camera setting by scrolling the wheel. After selecting the option, touch the **OK** button.

**Colour Effect** - Choose a colour tone to use on your new video. **Off**, **Black & White**, **Negative, Sepia**. **White balance** - The white balance ensures that any white in your videos is realistic. In order for your camera to correctly adjust the white balance, you may need to determine the light conditions. Choose from **Auto**, **Incandescent**, **Sunny**, **Fluorescent** or **Cloudy**. **Quality** - Choose between **Super fine**, **Fine** and **Normal**. The finer the quality, the sharper a video will be, but the file size will increase. As a result, you will be able to store fewer videos in the phone's memory. **Set time** - Set a time limit for your video. Choose whether or not to send the video as an MMS.

**TIP!** If you choose MMS duration, choosing a lower image quality will enable you to shoot a longer video.

# Video camera

**Select storage** - Choose whether to save your videos to the Handset memory or to the External memory. **Voice** - Choose whether or not to record a video with sound. **Hide icons** - Choose the camera settings icons to be hidden manually or automatically.

**Reset settings** - Reset all the video camera settings.

## **Watching your saved videos**

**1** In the viewfinder, touch  $\Box$ .

- **2** Your gallery will appear on the screen.
- **3** Touch a video once to bring it to the front of the gallery. It start to play automatically.

40 LG GS500v | User Guide

# **Your photos and videos**

### **Viewing your photos and videos**

- **1** Touch **a** on the camera preview screen.
- **2** Your gallery will appear on the screen.
- **3** Touch the video or photo to open it fully.

**TIP!** Flick left or right to view other photos or videos.

**TIP!** To delete a photo or video, open it and select  $\widehat{\text{full}}$ . Touch Yes to confirm.

## **Using zoom when viewing a photo**

To zoom in press  $\bigoplus$  repeatedly. To zoom out press  $\leftarrow$  . Use the thumbnail in the bottom right corner to move the focus area.

## **Adjusting the volume when viewing a video**

To adjust the volume of a video while it is playing, touch the volume bar on the screen bottom after pressing the loudspeaker symbol. Alternatively, use the volume keys on the side of the phone.

### **Capturing an image from a video**

- **1** Select the video you would like to capture an image from.
- **2** Touch  $\boxed{1}$  to pause the video on the frame you'd like to convert to an image and touch the upper left side of the screen to open the  $\Xi$  menu.
- **3** From the options menu select <u>г.</u>
- **4** The image will appear on the screen, with its image name.
- **5** Touch  $\textcircled{2}$  to return to the video.

# Your photos and videos

**6** The image will be saved in your **My stuff** folder and appear in the gallery.

**WARNING:** Some functions will not work properly if the multimedia file has not been recorded on the phone.

### **Viewing your photos as a slide show**

Slideshow mode will show all the photos in your gallery one at a time as a slideshow. Videos can not be viewed as a slideshow.

- **1** Touch  $\equiv$  in the **Gallery**, then scroll and select **Slide show**.
- **2** The slideshow will begin.

There are options within slideshows:

Touch  $\textcircled{2}$  to go back.

 $\prod$  Touch to pause the slideshow on a particular photo.

 $\sum$  Touch again to resume playback.

 $\ddot{\odot}$  Touch to show random. **Touch to increase or decrease** the speed of the slideshow.

## **Setting a photo as wallpaper**

- **1** Touch Gallery in the ENTERTAINMENT tab.
- **2** Touch the photo you would like to set as wallpaper.
- **3** Touch the screen to open the menu.
- $4$  Touch  $\Box$ .
- **5** You can change the size of the picture with  $\bigodot$ .
- **6** When you are happy with the picture touch **Set**.
- **7** Choose from the options what you want to change: **All**, **Widget**, **Speed dial**.
- 42 LG GS500v | User Guide

## **Editing your photos**

- **1** Open the photo you'd like to edit and touch  $\sum$  to bring up the options.
- **2** Touch the icons to alter your photo:

**Move your finger across the** screen to select the area.

**Draw something on your** photo freehand. Select the line thickness from the four options, then the colour you want to use.

 $T^{\Box}$  Add writing to the picture.

 $\Box$  Decorate your photo with stamps. Choose from the different stamps and colours and touch your photo where you want to place them.

Erase whatever you draw. You can also select the eraser size.

 $\textcircled{5}$  Touch to return to the gallery.

 $\Box$  Save the changes you have made to the photos. Select to save the changes over the **Original file**, or as a **New file**. If you select **New file,** enter a file name.

Undo the last effect or edit you made to the photo.

Touch to open further effect options including Rotate.

Touch to open the Filter options.

**A** You can adjust the selected photo.

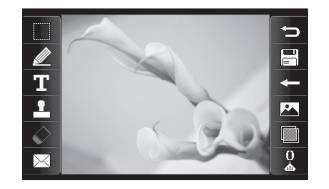

# Your photos and videos

### **Adding text to a photo**

## **Adding an effect to a photo**

- **1** From the editing screen, touch .
- **2** Select **Signature** to add unframed text or choose one of the speech bubble shapes.
- **3** Enter your text using the keypad and touch **Save**.
- **4** Move the text by touching it and sliding it to where you want it.

### **Cropping a photo**

- **1** From the editing screen, touch  $\Box$ .
- **2** Choose the shape you want to use to crop the picture.
- **3** Drag the box over the area you want to crop.
- **4** When you are finished with your selection, touch  $\boxed{=}$ .

44 LG GS500v | User Guide

- **1** From the editing screen, touch  $\Box$
- **2** Choose to apply any of the options to the photo: **Face beautify** - Automatically detect a face in the image and
- brighten it up. **Tunnel effect** - Lomo camera effect. **Colour negative** - Colour

negative effect. **Black and white** - Black and white colour effect. **Sepia** - Give a Sepia effect. **Blur** - Give a blurred effect. **Sharpen** - Move the marker along the bar to sharpen the focus

of the photo. Select **OK** icon to apply the changes or choose  $\mathbf G$ to cancel.

**Mosaic blur** - Touch to apply a blurred mosaic effect to the photo.

**Oil painting** - Give an Oil painting effect.

#### **Sketch** - Apply an effect that makes the picture look like a sketch.

**Emboss** - Give an Emboss effect. **Solarize** - Change the effect of exposure to the light. **Vivid** - Give an effect of clearness

and brilliance. **Moonlight** - Change the light to

look like moonlight. **Antique** - Give an old-looking effect.

**Glow** - Give a light beam effect. **Cartoon** - Give a cartoon effect. **Water color** - Give a watercolour effect.

**3** To undo an effect simply touch **Undo** .

# **Trimming the length of your video**

- **1** Open the video you'd like to edit, select  $\vert$  and touch the screen to bring up the options.
- **2** Select **and choose Trim.**
- **3** Touch  $\geq$  and mark the new start and end points using  $\rightarrow$
- **4** Touch **Play cropped** to ensure you are happy with the new cut.
- **5** Touch **Save** or, alternatively, touch  $\overleftrightarrow{\Box}$  to return to the gallery and discard the changes.

#### **Merging two videos together**

- **1** Open the video you'd like to edit, select  $\prod$  and touch the screen to bring up the options.
- **2** Select and choose **Video merge**.

# Your photos and videos

- **3** The My stuff folder will open, select either My Videos or My memory card (if fitted). Choose the video you would like to merge and touch **Select**.
- **4** Touch and slide the photo to merge it to the end or the beginning of the video.
- **5** Touch **Effect** to choose how the videos merge together: None, **Pan zoom**, **Oval**, **Uncover**, **Blind**, **Checker board**, **Dissolve**, **Split** or **Shape diamond**.
- **6** Press **Save** followed by **Yes** to save the new merged video. Choose to save over the original file or as a new file.
- **7** Repeat these steps to merge more videos.

## **Merging a photo with a video**

- **1** Open the video you'd like to edit, select  $\vert$  and touch the screen to bring up the options.
- 46 LG GS500v | User Guide
- **2** Select **A** and choose **Image merge**.
- **3** The My stuff folder will open select either My Images or My memory card (if fitted). Choose the photo you would like to merge into your video and touch **Select**.
- **4** Touch and slide the photo to merge it to the end or the beginning of the video.
- **5** Touch **Effect** to choose how the photo and video merge together: **None**, **Pan zoom**, **Oval**, **Uncover**, **Blind**, **Checker board**, **Dissolve**, **Split** or **Shape diamon**.
- **6** Press **Save** followed by **Yes**. Choose to save over the original file or as a new file.
- **7** Repeat these steps to merge more photos.

## **Adding a voice recording**

- **1** Open the video you'd like to edit, select  $\vert$  and touch the screen to bring up the options.
- **2** Select **A** and choose **Voice recording**.
- **3** The quality of the original audio will be affected by adding a voice recording. Touch **Yes** to continue.
- **4** Touch to view your video. When you get to the part you'd like to record your voice over, press  $\bigcirc$ .
- **5** Press  $\bigcirc$  or  $\bigcirc$  to stop recording and playback.
- **6** Touch **Preview** to ensure you are happy with the voice recording.
- **7** Touch **Save** followed by **Yes** to save. Choose to save over the original file or as a new file.
- **8** Repeat these steps to add more voice recordings to the video.

## **Adding a soundtrack to your video**

- **1** Open the video you'd like to edit, select  $\prod$  and touch the screen to bring up the options.
- **2** Select **and choose Audio dubbing**.
- **3** The My stuff folder will open select either My sounds or My memory card (if fitted). Choose the track you would like to add to your video and touch **Select**.
- **4** The original audio of your video will be erased. Touch **Yes** to continue.
- **5** If the audio is shorter than the video choose whether to play **Once** or to **Repeat** it.
- **6** Choose to save over the original file or as a new file.

## Your photos and videos

### **Adding text to a video**

- **1** Open the video you'd like to edit, select  $\vert$  and touch the screen to bring up the options.
- **2** Select **and choose Text overlay**.
- **3** Enter your text using the keypad and select **Save**.
- **4** Touch and mark when you'd like the text to appear using  $\boxed{24}$ .
- **5** Touch the area of the screen you'd like the text to appear in.
- **6** Touch **EX** to mark when you'd like the text to disappear.
- **7** Touch **Preview** to ensure you are happy with the text overlay.
- **8** Touch **Save** followed by **Yes**. Choose to save over the original file or as a new file.
- **9** Repeat these steps to add more text.
- 48 LG GS500v | User Guide

### **Overlaying a photo**

- **1** Open the video you'd like to edit, select  $\vert$  and touch the screen to bring up the options.
- **2** Select and choose **Image overlay**.
- **3** The My stuff folder will open select either My images or My memory card (if fitted). Choose the photo you would like to overlay your video and touch **Select**.
- **4** Touch and mark when you'd like the photo to appear using<br> $\boxed{\phantom{1}}$ . .
- **5** Touch the area of the screen you'd like the photo to appear in. If the photo is too big it will overlay the whole screen, not just the area selected.
- **6** Touch **EX** to mark when you'd like the photo to disappear.
- **7** Touch **Preview** to ensure you are happy with the photo overlay.

### **8** Touch **Save** followed by **Yes**. Choose to save over the original file or as a new file.

**9** Repeat these steps to add more photos.

## **Changing the speed of your video**

- **1** Open the video you'd like to edit, select  $\vert$  and touch the screen to bring up the options.
- **2** Select and choose **Time scaling**.
- **3** Select one of the four speed options: **x4**, **x2**, **x1/4**, **x1/2**.
- **4** Choose to save over the original file or as a new file. **NOTE:** Only 3gp Video file can be edited.

# **Multimedia**

You can store multimedia files in your phone's memory so you have easy access to all your pictures, sounds, videos and games. You can also save your files to a memory card. Using a memory card allows you to free up space in your phone's memory.

touch select **My stuff** from ENTERTAINMENT tab. You can open a list of the folders that store all your multimedia files.

**TIP!** To delete any files in My stuff, touch  $\boxed{\equiv}$  then **Delete**.

#### **Pictures**

**Images** contains a list of pictures including default images pre-loaded onto your phone, images you have downloaded and those taken on your phone's camera.

50 LG GS500v | User Guide

### **My images options menu**

To access the Multimedia menu, and default images. The options available to you in **Images** depend on the type of image you have selected. All options will be available for pictures you have taken on the phone's camera, but only the **Use as, Slide show** and **File info.** options are available for default images.

### **Sending a photo**

- **1** To send a photo just select picture you want.
- **2** Touch **Send**. Choose between **Message, Email, Blogger** or **Bluetooth**.
- **3** If you choose **Message** or **Email**, your photo will be attached to a message and you can write and send the message as normal. If you choose **Bluetooth**, your phone will search for a device to send the picture to.

#### **Using an image**

You can choose images to use as wallpapers and screensavers, or even to identify a caller.

- **1** Touch **H** then select **My stuff** from ENTERTAINMENT tab.
- **2** Touch **Images**.
- **3** Select an image and touch  $\boxed{\equiv}$ .
- **4** Touch **Use as** and choose between:

**Wallpaper** - Set a wallpaper for the key lock screen.

**Contacts image** - Allocate an image to a person in your contacts list, so the picture is displayed when they call you.

**Start up image** - Set an image to appear when you switch the phone on.

**Shut down image** - Set an image to appear when you switch the phone off.

#### **Printing an image**

- **1** Touch **8** then select **My** stuff from ENTERTAINMENT tab.
- **2** Touch **Images**.
- **3** Select an image and touch  $\Xi$ .
- **4** Touch **Print**, then choose between **Bluetooth** and **PictBridge**.

#### **Moving or copying an image**

An image can be moved or copied between the phone memory and the memory card. You may want to do this to clear some space in one of the memories, or to safeguard your images against loss.

- **1** Touch **H** then select **My** stuff from ENTERTAINMENT tab.
- **2** Touch **My images**.
- **3** Touch  $\boxed{\equiv}$ .
- **4** Select **Move** or **Copy**.

# Multimedia

## **Creating a slide show**

If you want to view all the images on your phone, you can create a slide show to save you having to open and close each individual image.

- **1** Touch **1** then select **My** stuff from ENTERTAINMENT tab.
- **2** Touch **Images**.
- **3** Touch  $\boxed{\equiv}$  then **Slide show**.

#### **Sounds**

The **Sounds** folder contains Downloaded sounds, **Default sounds** and **Voice recordings**. From here you can manage or send sounds or set them as ringtones.

#### **Using a sound**

- **1** Touch **::** then select **My stuff** from ENTERTAINMENT tab.
- **2** Touch **Sounds**.
- 52 LG GS500v | User Guide
- **3** Select **Default sounds** or **Download sound**.
- **4** Select a sound and touch the play icon. It will start to play.
- **5** You can use the sound for various tones by selecting the **Use as** menu.
- **6** Choose between **Voice ringtone** and **Message tone**.

#### **Videos**

The **My videos** folder shows a list of videos you have downloaded or recorded on your phone.

Watching a video

- **1** Touch **1** then select **My** stuff on the ENTERTAINMENT tab.
- **2** Touch **Videos**.
- **3** Select a video to play.

## **Sending a video clip**

- **1** Select a video and touch  $\Xi$ .
- **2** Touch **Send** and choose between **Message**, **Email**, **Bluetooth** and **Youtube**.
- **3** If you choose **Message** or **Email**, your video clip will be attached to the message, which you can write and send as normal. If you choose **Bluetooth**, your phone will search for a device to send the video to.

If you choose **Youtube**, your video clip is able to upload the site.

#### **Games and Applications**

You can download new games and applications to your phone to keep you enjoy.

#### **Playing a game**

- **1** Touch **i**: then select **Games** & **Apps** on the ENTERTAINMENT tab.
- **2** Touch **Games** or **Applications** menu.
- **3** Touch to launch a game or an application.

## **Installing a Java game and application**

- **1** Touch **H** then select **My** stuff on the ENTERTAINMENT tab.
- **2** If you insert new memory card, touch External Memory menu.
- **3** Select the file(\*.jad or \*.jar) you want to download and install the file.
- **NOTE:** The Java program files are in .jad or .jar format. The .jad file should contain its own .jar file.
- **4** Once installed, the Java program can be viewed in the **Games** or **Applications** menu where you can select, execute, or delete.

# Multimedia

**TIP!** You can also download Java MIDlet in your phone by using the WAP (Wireless Application Protocol) services. Please note that additional costs may be incurred when using online services.

### **Viewing an SWF/ SVG file**

- **1** Touch **i**: then select **My** stuff from ENTERTAINMENT tab.
- **2** Touch **Flash contents**.
- **3** Select the file you want to view.

#### **Documents**

This is possible with your Excel, PowerPoint, Word, Text and pdf files.

#### **Viewing a file**

- **1** Touch **1** then select **My** stuff from ENTERTAINMENT tab.
- **2** Touch **Documents**.
- **3** Select a document and touch **View**.
- 54 LG GS500v | User Guide

## **Transferring a file to your phone**

Bluetooth is probably the easiest way of transferring a file from your computer to your phone. You can also use LG PC Suite via your sync cable.

To transfer files (e.g. music) using Bluetooth:

- **1** Make sure your phone and computer have Bluetooth switched on and are within range of each other.
- **2** Use your computer to send the file via Bluetooth.
- **3** When the file is sent, accept it on your phone by touching **Yes**.
- **4** The file should appear in your **Documents** or **Others** folder.

#### **Others**

The **Others** folder is used to store files that are not pictures, audio files, videos, games or applications. It is used in the same way as the **Documents** folder. You may find that when you transfer files from your computer to your phone that they appear in the **Others** folder.

If this happens, you can move them.

### **Creating a movie**

- **1** Touch **ii** then select **Muvee studio** from ENTERTAINMENT tab.
- **2** Touch  $\pm$  to add an image. Tap the checkbox for the images you want to include, then select **Insert** .
- **3** Touch the style tab to choose a Muvee style. The default style is **Classic Sepia**.
- **4** Touch Default sound to change the sound.
- **5** Touch  $\triangleright$  to see what you've created.
- **6** Touch  $\Xi$  then **Play order** to create an order. You can make it random or sequencial.
- **7** Touch  $\Xi$  then **Save Location** to choose where to save the movie.

#### **Music**

Your LG GS500v has a built-in music player that lets you play all your favourite tracks. To access the music player, touch **then select Music** from ENTERTAINMENT tab. From here, you can access a number of folders:

**Recently played** - Plays the songs you have played recently.

**All tracks** - Contains all the songs you have on your phone except the pre-loaded default music.

**Artists** - Browse through your music collection by artist.

## Multimedia

**Albums** - Browse through your music collection by album.

**Genres** - Browse through your music collection by genre. **Playlists** - Contains all the playlists you have created.

**Ringtone creator** - You can edit the song and save it if yon want to set ringtone. It can be found in profile menu of settings.

**Shuffle tracks** - Play your tracks in a random order.

**NOTE:** The copyright of music files can be protected by international treaties and national copyright laws. It may be necessary to obtain permission or a license to reproduce or copy music. In some countries national law prohibits private copying of copyrighted material. Before downloading or copying the file, please check the national legislation of the applicable country concerning the use of such material.

## **Transferring music onto your phone**

The easiest way to transfer music onto your phone is via Bluetooth or the data cable.

You can also use LG PC Suite. To transfer music using Bluetooth:

- **1** Make sure both devices have Bluetooth switched on and are connected to each other.
- **2** Select the music file on the other device and select send via Bluetooth.
- **3** When the file is sent, you will have to accept it on your phone by touching **Yes**.
- **4** The file should appear in **Music All tracks**.

56 LG GS500v | User Guide

## **Playing a song**

- **1** Touch **::** then select **Music** from the ENTERTAINMENT tab.
- **2** Select one of the folders and the song you want to play.
- **3** Touch  $\prod$  to pause the song.
- **4** Touch **M** to skip to the next song.
- **5** Touch **K** to go back to the previous song.
- **6** Touch to return to the **Music** menu.

**TIP!** To change the volume while listening to music, touch

.

**4** Touch **Done**.

## **Creating a playlist**

You can create your own playlists by choosing a selection of songs from the **Playlists** folder.

- **1** Touch **Music** in the ENTERTAINMENT tab.
- **2** Touch **Playlists**, then **Add new playlist**, enter the playlist name and touch **Save**.
- **3** The All tracks folder will show all the songs in your phone. Touch all of the songs that you would like to include in your playlist; a tick will show next to the track names.

# Multimedia

#### **FM Radio**

Your LG GS500v has an FM radio feature so you can tune into your favourite stations to listen on the move.

**NOTE:** You will need to attach your headphones to listen to the radio. Insert them into the headphone socket.

## **Searching for stations**

You can tune your phone to radio stations by searching for them either manually or automatically. They will then be saved to specific channel numbers, so you don't have to keep re-tuning. You must first attach the headset to the phone as this acts as the antenna.

#### **To auto tune:**

**1** Scroll and touch **FM radio** in the ENTERTAINMENT tab, then  $\Xi$ .

**2** Touch **Auto scan**. A confirmation message appears. Select **Yes**, then the stations will be automatically found and allocated to a channel in your phone.

**NOTE:** You can also manually tune into a station by using  $\blacktriangle$  and  $\blacktriangleright$ displayed in the centre of the screen. If you press and hold  $\blacktriangleleft$  and  $\blacktriangleright$ , the stations will be automatically found.

### **Resetting channels**

- **1** Scroll and touch **FM radio** in the ENTERTAINMENT tab, then  $\Xi$ .
- **2** Choose **Reset channel** to reset the current channel or choose **Reset all channels** to reset all of the channels. Each channel will return to the starting 87.5Mhz frequency.

58 LG GS500v | User Guide

# **Organiser**

### **Adding an event to your calendar**

- **1** Touch **Organiser** in the UTILITIES tab and select **Calendar**.
- **2** Select the date you would like to add an event to.
- **3** Touch  $\Xi$  then **Add event**.
- **4** Touch **Category** then choose from **Appointment**, **Anniversary** or **Birthday**.
- **5** Enter **Subject**.
- **6** Check and enter the date and the time you would like your event to begin. For **Appointment** and **Anniversary** enter the time and date your event finishes in the lower two time and date boxes. Enter the location if it is an **Appointment**.
- **7** Set **Alarm** and **Repeat**.
- **8** Select **Save** and your event will be saved in the calendar. A square cursor will mark the day
- that any events have been saved to and a bell will ring at the start time of your event, so that you can stay organised.
- **Adding an item to your to do list**
- **1** Touch **Organiser** in the UTILITIES tab.
- **2** Select **Tasks** and touch **Add to do**.

### **Using date finder**

**Date finder** is a handy tool to help you calculate what the date will be after a certain amount of days has passed.

- **1** Touch **Organiser** in the UTILITIES tab.
- **2** Select **Date finder**.
- **3** Set the required date in the **From** tab.
- **4** Set the number of days in the **After** tab.
	- 59

# Organiser

**5** The **Target date** will be shown below.

## **Adding a memo**

- **1** Touch **Memo** in the UTILITIES tab. **7** Add a memo for the alarm in the
- **2** Touch **Add memo**.
- **3** Type your **memo**, then touch Save.

#### **Setting your alarm**

- **1** Touch **Alarms** in the UTILITIES tab. **Widget alarm** should appear in the list as default and you can not delete it.
- **2** Touch **Add alarm**.
- **3** Set the time you would like the alarm to sound in the **Time** field box.
- **4** Choose how you would like your alarm to repeat in the **Repeat** box.
- **5** Select **Alarm type** to select the type of alarm you want.
- 60 LG GS500v | User Guide
- **6** Choose **Alarm bell** and select a sound from the folder. To listen to sounds, touch the sound, followed by  $\triangleright$ .
- **Memo** box.
- **8** Finally, you can set the snooze interval to 5, 10, 20, or 30 minutes, 1hour or off.
- **9** Once you have set your alarm, touch **Save**.

**NOTE:** You can set up to 5 alarms including **Widget alarm**.

**TIP!** Slide the switch **ON**/**OFF** to the alarm to set it.

#### **Voice recorder**

Use your voice recorder to record voice memos or other audio files.

Touch **Voice recorder** in the UTILITIES tab and select  $\Xi$ , then **Settings** to change Settings: **Duration** – Set the recording duration. Choose from **No limit**, **MMS** or **1 minute**.

**Quality** – Select the sound quality. Choose from **Super fine**, **Fine** or **Normal**.

**Memory in use** –Select where to save the audio files. Choose between External memory and Handset memory.

## **Recording a sound or voice**

- **1** Touch **c** to begin recording.
- **2** Touch **II** to pause recording.
- **3** Touch  $\Box$  to end recording.
- **4** Touch  $\triangleright$  to listen to your recording.

### **Using your calculator**

- **1** Touch **Tools** in the UTILITIES tab.
- **2** Select **Calculator**.
- **3** Touch the numeric keys using the keypad to input numbers.
- **4** For simple calculations, touch the function you require  $(+, -, \times, \div)$ , followed by  $=$ .
- **5** For more complex calculations, touch  $\overline{A}$  and choose from **sin**, **cos**, **tan**, **log**, **ln**, **exp**, **sqrt**, **deg** or **rad** etc.

### **Converting a unit**

- **1** Touch **Tools** in the UTILITIES tab.
- **2** Select **Unit converter**.
- **3** Choose whether you would l ike to convert **Currency**, **Area**, **Length**, **Weight**, **Temperature**, **Volume** or **Velocity**.
- **4** You can then select the unit, and enter the value you would like to convert from, followed by the unit you would like to convert to.

# Organiser

## **Adding a city to your World clock**

- **1** Touch **Tools** in the UTILITIES tab.
- **2** Select **World clock**.
- **3** Touch the  $\equiv$  , followed by **New city**.
- **4** Scroll the globe, touch the area you want and choose the city on the map.
- **5** Or touch the  $\mathbf{E}$  and type the name of the city you require in the search field box.

### **Using the stopwatch**

- **1** Touch **Tools** in the UTILITIES tab.
- **2** Select **Stopwatch**.
- **3** Touch **Start** on the bottom of the screen to begin the timer.
- **4** Touch **Lap** if you want to record a lap time.
- **5** Touch **Stop** to end the timer.
- **6** Touch **Resume** to restart or touch **Reset** to begin the time again.
- 62 LG GS500v | User Guide

#### **Sweet draw**

Press  $\bullet$  twice to capture the current image.

When **Auto Save** is Off, you can edit the image after capturing an image. **Notice** : This function may not be used for infringement upon the copyright of any third party like the image of Gallery, Wallpaper, Speed dial etc.

# **PC Suite**

You can synchronise your PC with your phone. This will ensure all your important details and dates match, and also act as a back up to help put your mind at ease.

**TIP!** You will need to install the application PC Suite provided on the CD-ROM or available as a download from http://update. lgmobile. com. (From www. lgmobile.com PRODUCTS > Manual & Software > Go to Manual & S/W Download Section)

## **Installing the LG PC Suite on your computer**

- **1** From the home screen, touch **83** and then click **Connectivity**.
- **2** Select **USB connection** and click **PC Suite**.
- **3** Connect handset and PC via USB cable and wait for a while.

**4** Installation guide message will be displayed.

**Caution!** If installation guide message is not displayed on your PC, please check your CD-ROM setting on Windows.

- **5** Insert the supplied CD-ROM or the click the download button to directly download the LG PC Suite program from the internet.
- **6** Click on the LG PC Suite Installer which will appear on your screen.

### **Connecting your phone and PC**

- **1** Select PC Suite mode in Connectivity menu and then connect the USB cable to your phone and your PC.
- **2** LG PC Suite will be automatically activated on your PC.
- **3** Your phone and PC are now connected.

# PC Suite

## **Backing up and restoring your phone's information**

- **1** Connect your phone to your PC as outlined above.
- **2** Click on the **Backup** icon, and select **Backup** or **Restore**.
- **3** Choose whether to back up **Contents Data** and/or **Phonebook**/**Schedule**/**Todo**/ **Memo Data**. Select the location you want to back up the information to, or restore it from. Click **OK**.
- **4** Your information will be backed up.

### **Viewing phone files on your PC**

- **1** Connect your phone to your PC as outlined above.
- **2** Click on the Manage Photos, Videos or Music icon.
- **3** Images, audio files and videos you have saved on your phone
- 64 LG GS500v | User Guide

will be displayed on the screen in the LG Phone folder.

**TIP!** Viewing the contents of your phone on your PC helps you to manage files you no longer need.

## **Synchronising your contacts**

- **1** Connect the phone to your PC.
- **2** Click on the **Contacts** icon.
- **3** Click **Sync Contacts** button your PC will now import and display all the contacts saved on your phone.
- **4** Click on **Menu** and select **Export**. You can now select where you want to save your contacts to.

#### **Synchronising the messages**

- **1** Connect the phone to your PC.
- **2** Click on the Messages icon.
- **3** All your phone messages will be displayed in folders on the screen.

**4** Use the toolbar at the top of the screen to edit and rearrange messages.

#### **Music Sync**

This menu lets you add music to your GS500v. Before you start transferring music from your PC to your phone, make sure your computer has the following set-up and accessory is at hand:

- Microsoft Windows XP or Vista
- Windows Media Player 10 or above
- USB data cable
- microSD card (If you wish to use external memory as the music storage.)

## **WARNING**

Do not disconnect your phone during the transfer.

**Transferring music using Windows Media Player**

- **1** From the home screen select **8**, **Connectivity** in the **Settings** tab.
- **2** Select **USB connection mode** and choose **Music sync**.
- **3** Connect your handset and PC using a compatible USB cable.
- **4** When you try to connect the handset to your PC, your handset will read: "Music Sync" followed by Connected.
- **5** The PC will prompt you to launch your preferred music management software.
- **6** Select Window Media Player.
- **7** Go to the Sync Tab, then drag and drop the music you wish to transfer into the **Sync List** panel.
- **8** Click on the **Start Sync** button. This starts the transfer process.

## **WARNING**

Do not disconnect your phone during the transfer.

# **The web**

#### **Browser**

**Browser** gives you a fast, full-colour world of games, music, news, sport, entertainment and loads more, straight to your mobile phone. Wherever you are and whatever you're into.

### **Accessing the web**

- **1** From the home screen select **8** then scroll to **Browser** on the UTILITIES tab.
- **2** To go straight to the browser home page, select **Home**. Alternatively, select **Enter address** and type in the URL, followed by **Connect**.

**NOTE:** You will incur extra cost by connecting to these services and downloading content. Check data charges with your network provider.

66 LG GS500v | User Guide

## **Adding and accessing bookmarks**

For easy and fast access to your favourite websites, you can add bookmarks.

- **1** Touch **Browser** in the UTILITIES tab.
- **2** Select Bookmarks. A list of your Bookmarks will appear on the screen.
- **3** To add a new bookmark, touch Add bookmark. Enter a name for your bookmark followed by the URL in the corresponding field box.
- **4** Touch Save. Your Bookmark will now appear in the list of bookmarks.
- **5** To access the bookmark simply touch the Connect icon next to the bookmark or touch the bookmark title and then touch Connect. You will be connected to your bookmark.

## **Using the RSS reader**

RSS (Really Simple Syndication) is a family of web feed formats used to publish frequently updated content, such as blog entries, news headlines or podcasts. An RSS document, called a feed, web feed or channel, contains either a summary of content from an associated website or its full text. RSS makes it possible for people to keep up-to-date with their favourite web sites in an automated way that is easier than checking manually. The user subscribes to a feed by entering its link into the reader or by clicking an RSS icon in a browser that starts the subscription process. The reader checks the user's subscribed feeds regularly for new content and downloads any updates that it finds.

### **Accessing a saved page**

- **1** From the home screen select then scroll to **Browser** on the UTILITIES tab.
- **2** Select **Saved pages**.
- **3** Select the page you want to view and it will open.

#### **Viewing your browser history**

- **1** From the home screen select **13** then scroll to **Browser** on the UTILITIES tab. Select **History**.
- **2** The web pages you have accessed recently will be displayed. To access any of these pages, simply select it.

### **Changing web browser settings**

- **1** From the home screen select **18** then scroll to **Browser** on the SETTINGS tab.
- **2** Select **Browser settings**.

# The web

- **3** You can edit the **Profile**, **Appearance settings**, **Cache**/ **Cookies** or **Security**.
- **4** You can simply set these on or off by touching the switch icon.

## **Using your phone as a modem**

Your GS500v can be used as a modem for your PC, giving you email and internet access even when you don't have any wired connection. You can do this via the USB cable or by Bluetooth.

#### **Using the USB cable:**

- **1** Ensure you have the LG PC Suite installed on your PC.
- **2** Connect your GS500v and your PC using the USB cable and launch the LG PC Suite software.
- **3** Click **Internet Connection** on your PC Suite. Then click **Add** and select Specific Operator setting required.
- 68 LG GS500v | User Guide

**4** Click **Connect** and your PC will connect via your GS500v.

## **Using Bluetooth:**

- **1** Ensure Bluetooth is switched **On** and **Visible** for both your PC and GS500v.
- **2** Pair your PC and GS500v so that a passcode is required to connect them.
- **3** Click **Internet Connection** on your PC Suite. Then click **Add** and select Specific Operator setting required.
- **4** Click **Connect** and your PC will connect via your GS500v.

## **Access to Google Service**

You can launch google services in this application. Touch **Google** in the Utilities tab.

**Search:** Google Mobile Web Search allows you to search for websites that are specifically designed for mobile phones and devices.

**Mail:** The Gmail for mobile application is a downloadable Java application, offering the best possible Gmail experience for supported mobile devices. To download, visit http://gmail.com/ app from your mobile browser.

**YouTube:** You can watch videos on YouTube Mobile from your mobile device. You may want to contact your carrier for more information about the availability of data streaming on your mobile device.

**Blogger:** You can manage your account and share your blog. It is available to upload a picture and video.

# **Settings**

## **Personalising your profiles**

You can quickly change your profile on the Home screen.

You can personalise each profile setting using the settings menu.

- **1** Touch **Profiles** in the SETTINGS tab.
- **2** Choose the profile you want to edit.
- **3** You can then change all the sounds and alert options available in the list, including your **Ringtone** and **Volume**, **Message tone** settings and more.

## **Changing your screen settings**

- **1** From the home screen, select **then scroll to Screen settings** on the SETTINGS tab.
- **2** You can choose the option menu from:
- 70 LG GS500v | User Guide

**Handset theme** - You can choose Black or White(Cartoon styled UI). **Wallpaper** - Widget homescreen or Speed dial homescreen or Lock screen.

**Livesquare** - Touch **Livesquare guide** to check its functions.

**Top menu** - Choose the style of the top menu, choose **Zigzag** or **Scrolling** or **Screen by screen**.

**Lock screen** - Choose the unlock type on the lock screen"

**Dialling** - Adjust the number colour.

**Font** - Adjust the font size and style.

**Brightness** - Adjust the screen brightness.

**Greeting message** - Choose ON or OFF and fill in the greeting message in the text field.

**Start-up/Shut down** - Choose the theme for your start-up/shut down screen.

## **Changing your phone settings**

Use the freedom of adapting the GS500v to your own preferences.

- **1** From the home screen, select **B** then scroll to **Phone settings** on the SETTINGS tab.
- **2** Select a menu from the list below:

**Date &Time** - Adjust your date and time settings or choose to auto update the time when travelling or for daylight saving. **Power save** - Choose to switch the value power saving settings to **On** or **OFF**.

**Languages** - Change the language on your GS500v's display.

**Motion silent** - Make the GS500v go into the mute or snooze settings by flipping it over when it is ringing.

**Auto key lock** - Lock the keypad automatically on the home screen.

**Security** - Adjust your security settings, including PIN codes and handset lock.

**Memory info** - See **Using memory manager**.

**Reset settings** - Restores all settings to their factory defaults.

**Handset information** - View GS500v technical information.

### **Changing your touch settings**

From the home screen select **88** then scroll to **Phone settings** on SETTINGS tab.

# Settings

## **Changing your connectivity settings**

Your connectivity settings have already been set up by your network operator, so you can enjoy your new phone immediately. To change any settings, use this menu: Touch **Connectivity** in the SETTINGS tab.

#### **Network settings**

**Select network** - If you select Automatic, the GS500v automatically searches for the network and registers the handset to the network. This is recommended for best service and quality. If you select Manual, all the

currently available networks are shown and you can select one of them for registration.

**Preferred lists** - You can add a preferred network to connect to. If the network is searching

72 LG GS500v | User Guide

automatically, simply choose one from the network list and if not, add a new network manually. **Internet profiles** - This menu shows the Internet profiles. You cannot delete or edit default configurations depending on your country variant. **Access points** - Your network operator has already saved this information. You can add new

**Packet data conn.** - Choose when your device should be connected to network for packet data.

access points using this menu.

**USB connection mode** - Choose a Data service from the options and synchronise your GS500v using the LG PC Suite software to copy files from your phone. If you use Music sync with Windows Media Player, select **Music sync** in this menu. **Music sync** is only available for music content.
**Java settings** - Allows you to set profiles for connections made by Java programs and to view certificates.

**Streaming settings** - Your network operator has already saved this information. You can edit it if you want to make changes.

### **Using memory manager**

Your GS500v has three available memories: the phone itself, the SIM Card and an external memory card (which you may need to purchase separately). You can use memory manager to determine how each memory is used and see how much space is available.

From the home screen select :: then scroll to **Phone settings** on the SETTINGS tab. Select **Memory info**.

**Handset common memory** - View the memory available on your GS500v for Pictures, Sounds, Videos, MMS, Email, Java applications and others.

**Handset reserved memory** - View the memory available on your handset for SMS, Contacts, Calendar, Tasks, Memo, Alarm, Call history, Bookmarks and Miscellaneous items.

**SIM memory** - View the memory available on your SIM Card.

**External memory** - View the memory available on your external memory card (you may need to purchase the memory card separately).

**Primary storage setting** - Choose the location you prefer items to be saved to between Handset and External memory.

73

# Settings

### **Using flight mode**

Turn flight mode on by selecting **13** then **Settings**. Touch **Profiles** and select **Flight mode**. Flight mode prevents you making calls, connecting to the Internet, sending messages or using Bluetooth.

## **Sending and receiving your files using Bluetooth To send a file:**

- **1** Open the file you want to send, typically this will be a photo, video or music file.
- **2** Choose **Send**. Choose **Bluetooth**.
- **3** If you have already paired the **Bluetooth** device, your GS500v will not automatically search for other **Bluetooth** devices. If not, your GS500v will search for other **Bluetooth** enabled devices within range.
- 74 LG GS500v | User Guide

**4** Choose the device you want to send the file to.

**5** Your file will be sent.

**TIP!** Check the progress bar to make sure your file is sent.

#### **To receive a file:**

- **1** To receive files, your Bluetooth must be both **ON** and **Visible**. See **Changing your Bluetooth settings** below for more information.
- **2** A message will prompt you to accept the file from the sender. Touch Yes to receive the file.
- **3** You will see where the file has been saved. For image files, you can choose to **View** the file or **Use as wallpaper**. Files will usually be saved to the appropriate folder in **My stuff**.

### **Changing your Bluetooth settings:**

Touch **Bluetooth** in the SETTINGS tab. And select  $\Xi$  and choose **Settings**.

#### **Make your changes to:**

**My device visibility** - Choose to be **Visible, Hidden** or **Visible for 1 min**.

**My device name** - Enter a name for your GS500v.

**Supported services** - Select how to use Bluetooth in association with different services.

**Remote SIM Mode** - Turn on or off.

**My address** - Show your Bluetooth address.

## **Pairing with another Bluetooth device**

By pairing your GS500v and another device, you can set up a passcode protected connection.

- **1** Check that your Bluetooth is **ON** and **Visible**. You can change your visibility in the **Settings** menu.
- **2** Touch **Search**.
- **3** Your GS500v will search for devices. When the search is completed, **Refresh** will appear on screen.
- **4** Choose the device you want to pair with and select **OK**.
- **5** Your phone will then connect to the other device, on which a new default passcode will be create fo this connection.
- **6** Your passcode protected Bluetooth connection is now ready.

# Settings

## **Using a Bluetooth headset**

- **1** Check your Bluetooth is **On** and **Visible**.
- **2** Follow the instructions that came with your headset to put it in pairing mode and pair your devices.
- **3** Touch **Ask before connect** or **Always connect** and touch **Yes** to Connect now. Your GS500v will automatically switch to Headset profile.

76 LG GS500v | User Guide

# **Accessories**

There is a variety of accessories available for your mobile phone, which may be sold separately. You can select these optional items according to your personal communication requirements. Please consult your local dealer for availability. (**The items described below are supplied in the box**)

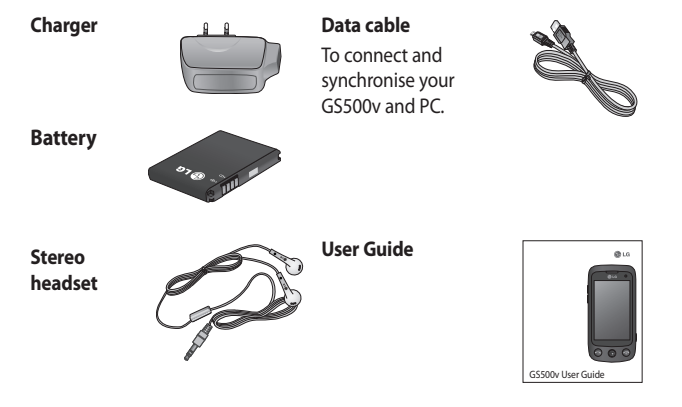

### **NOTE:**

- Always use genuine LG accessories.
- Failure to do this may invalidate your warranty.
- Accessories may vary in different regions.

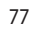

# **Technical data**

#### **Ambient Temperatures**

Max: +55°C (discharging), +45°C (charging) Min: -10°C Bluetooth QD ID B016193

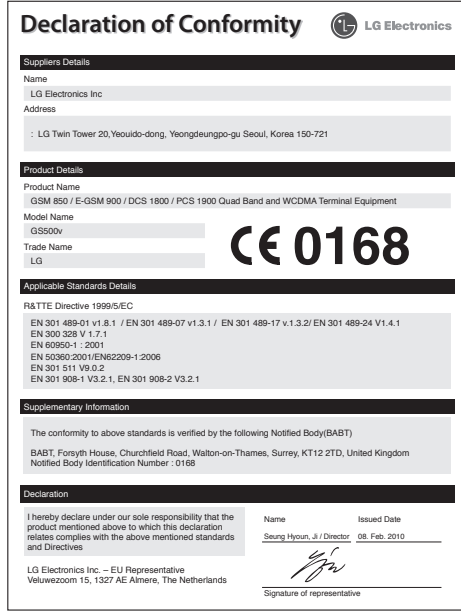

78 LG GS500v | User Guide

# **Trouble shooting**

This chapter lists some problems you might encounter while using your phone. Some problems require you to call your service provider, but most are easy for you to correct yourself.

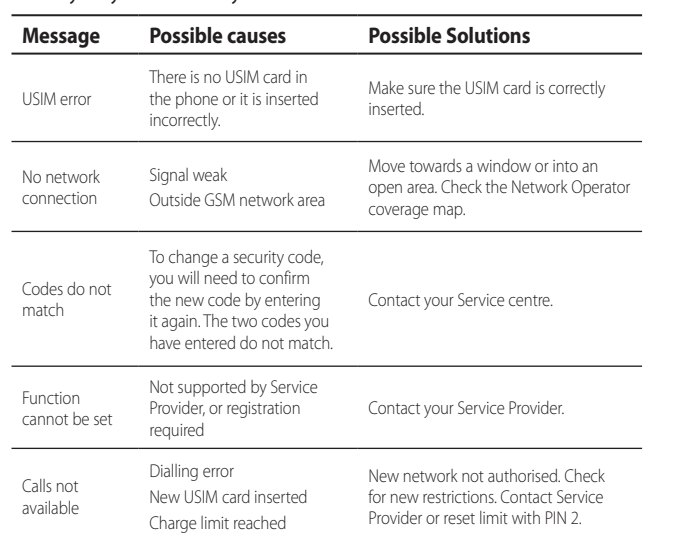

79